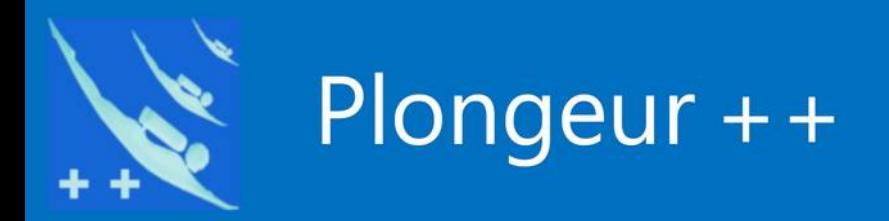

# Tutoriel

## *Participants de Plongeur++*

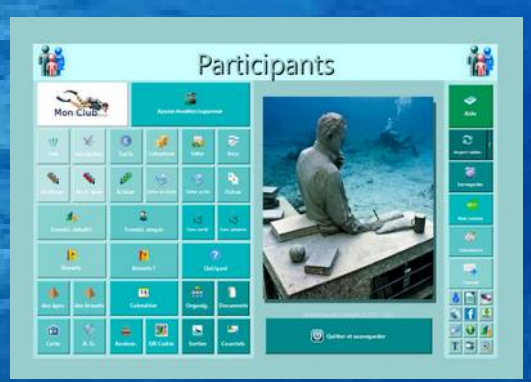

**Version 02/2021** 

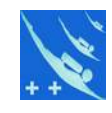

Information : ce tutoriel n'est pas inter-actif, c'est simplement une copie des images du tutoriel inclus dans le logiciel.

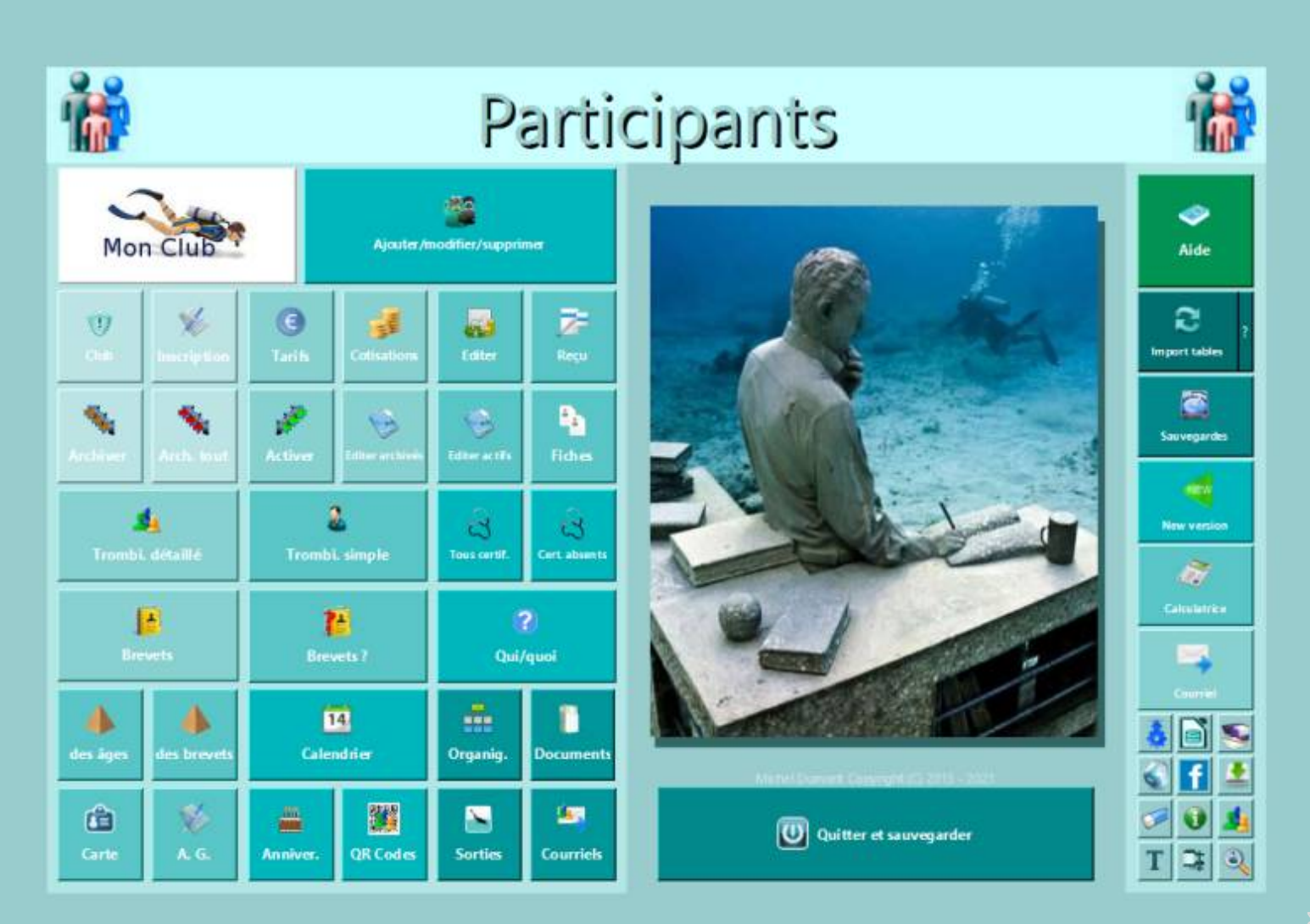

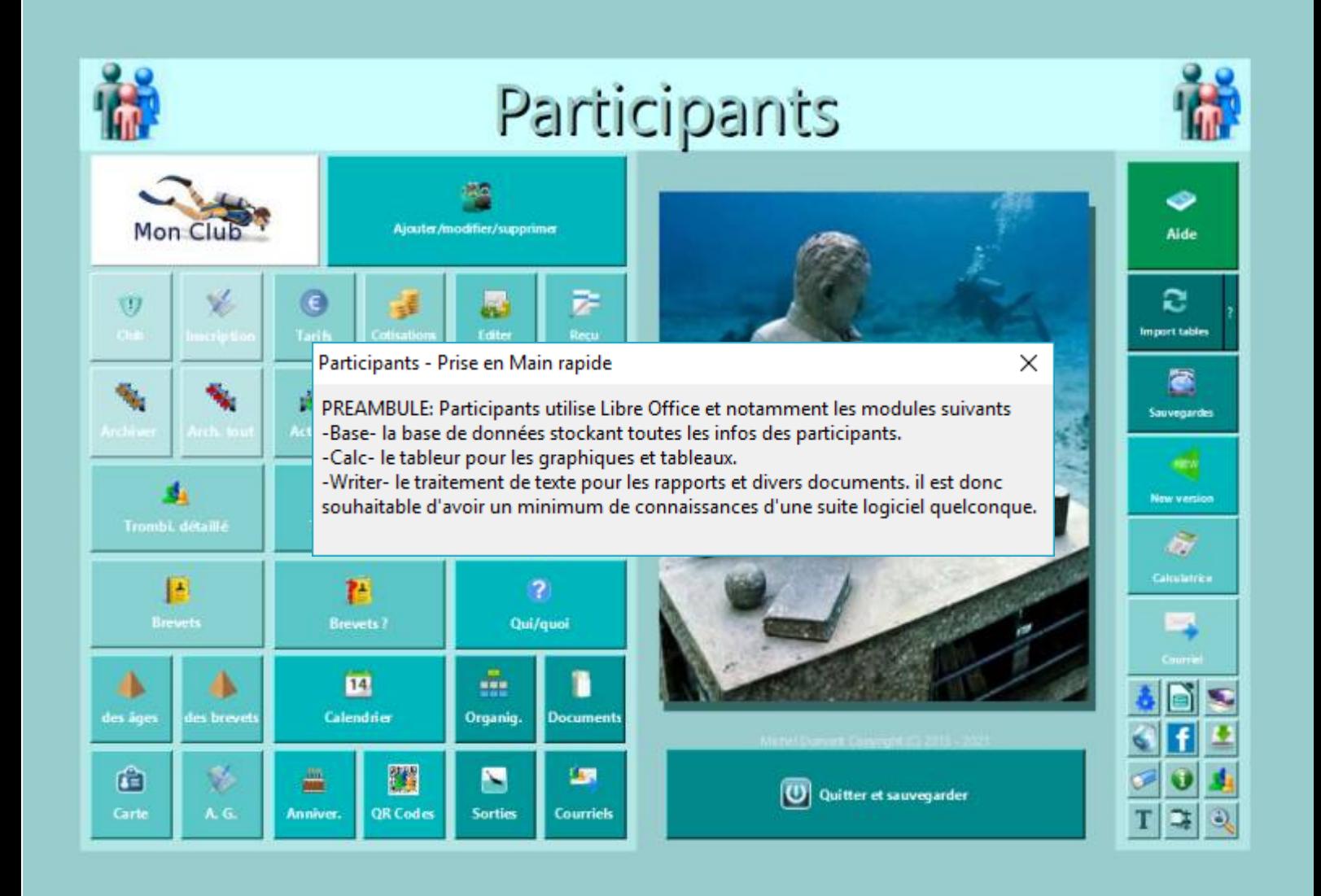

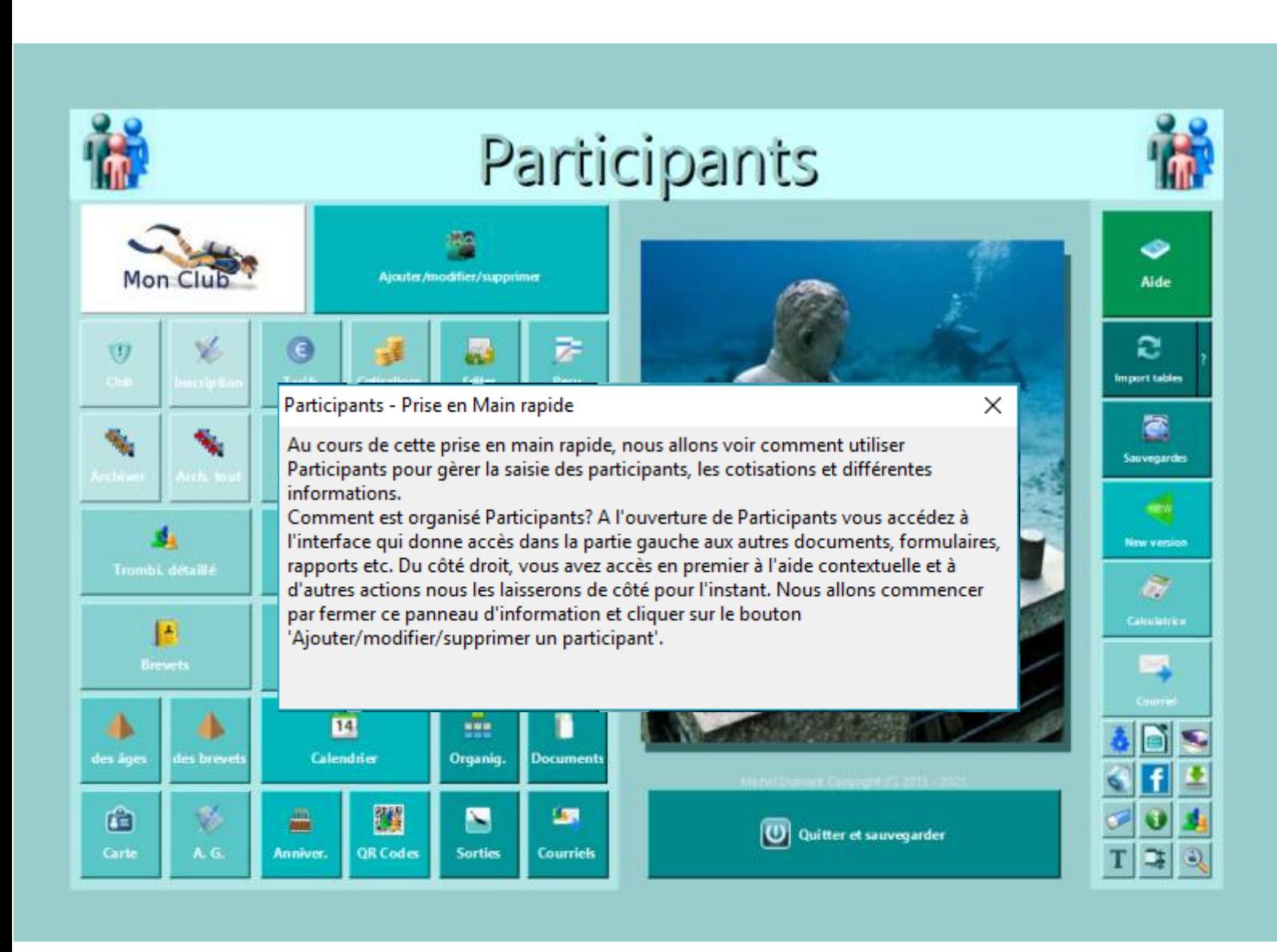

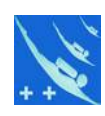

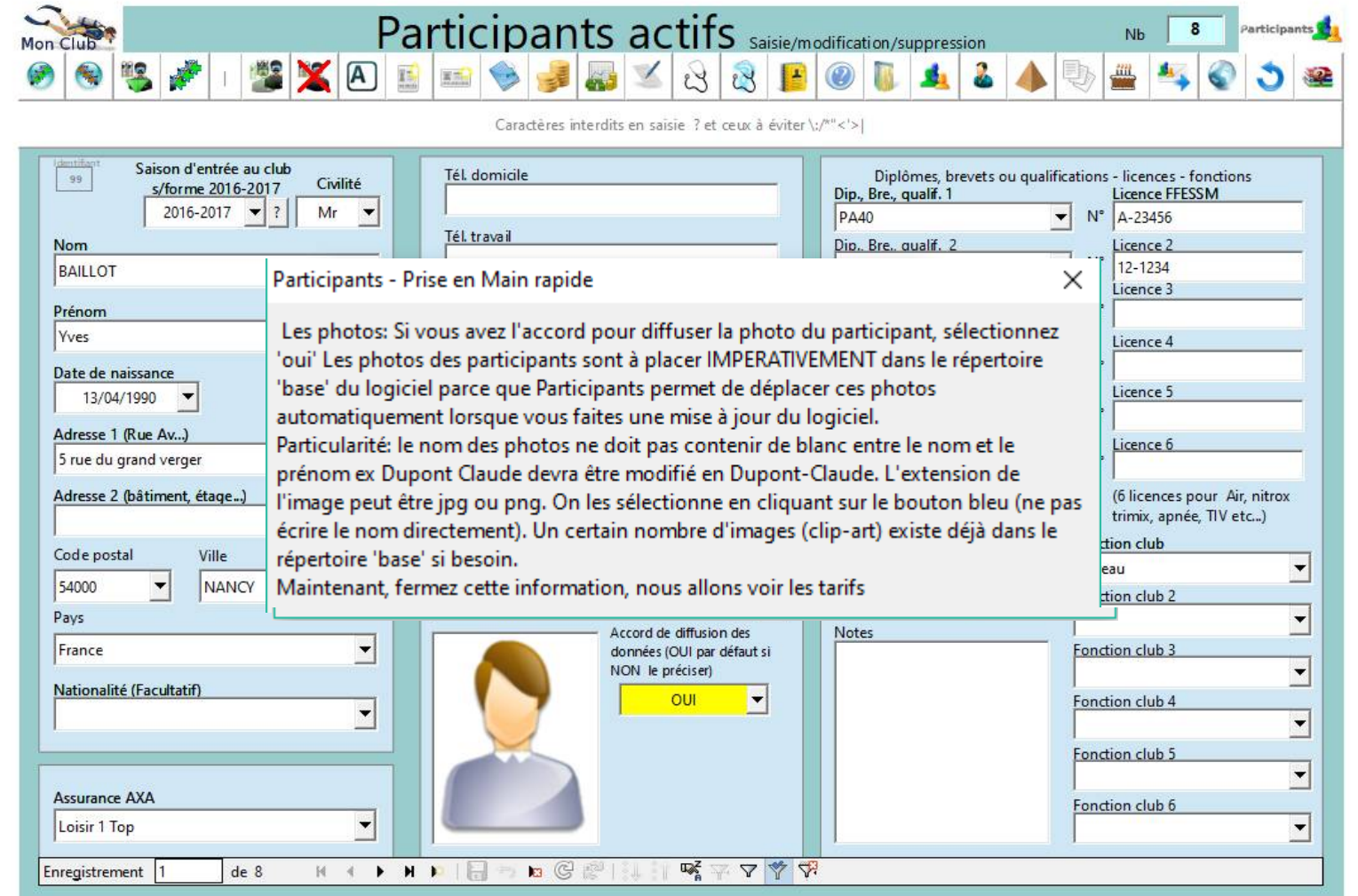

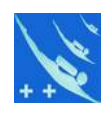

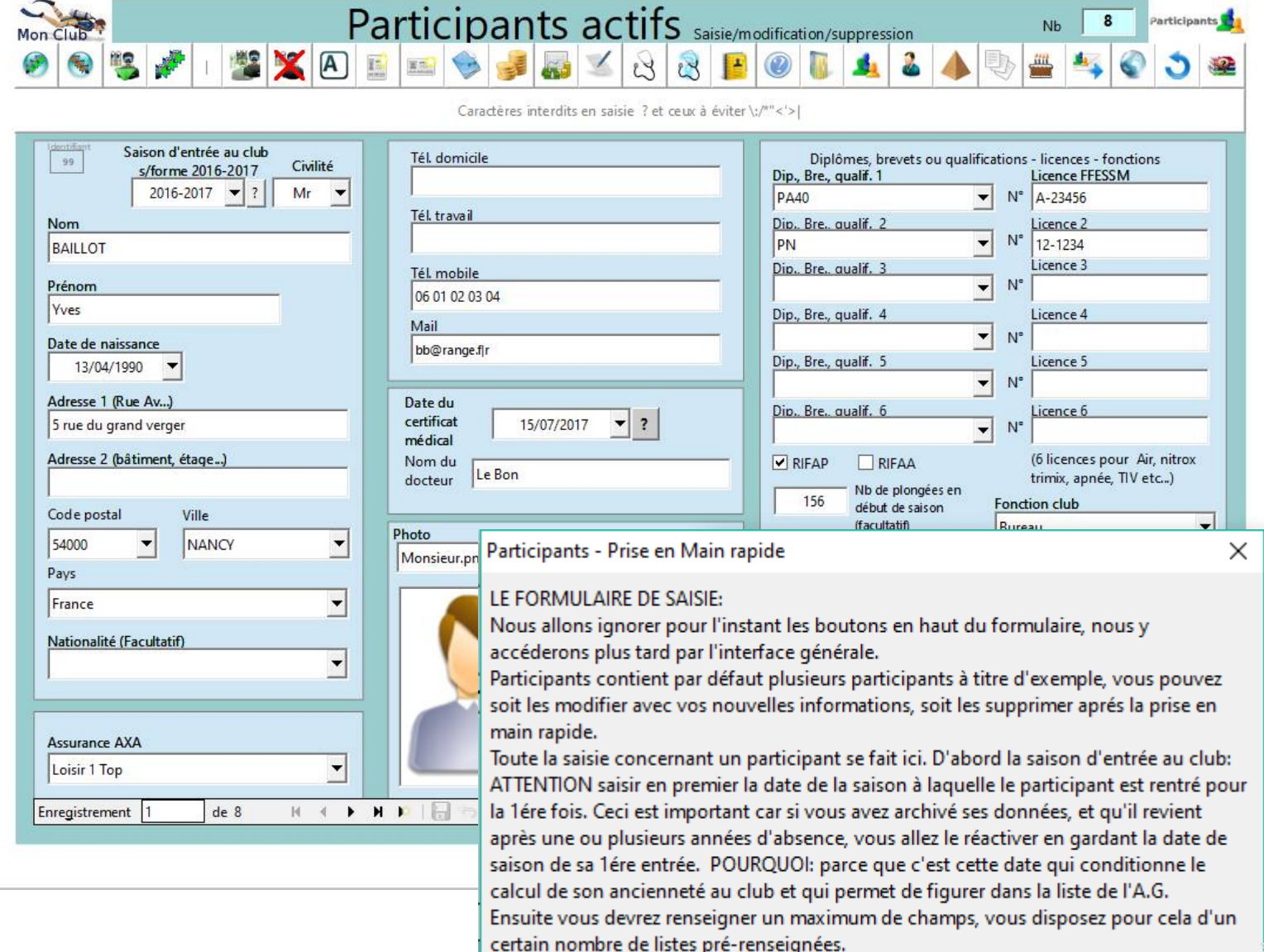

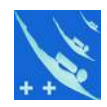

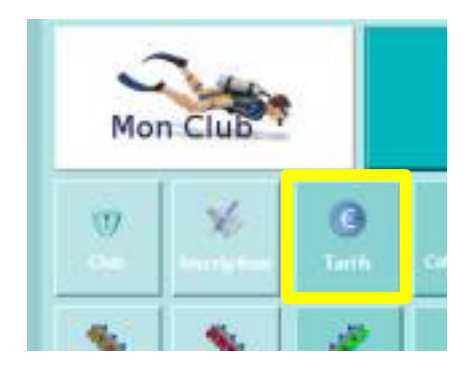

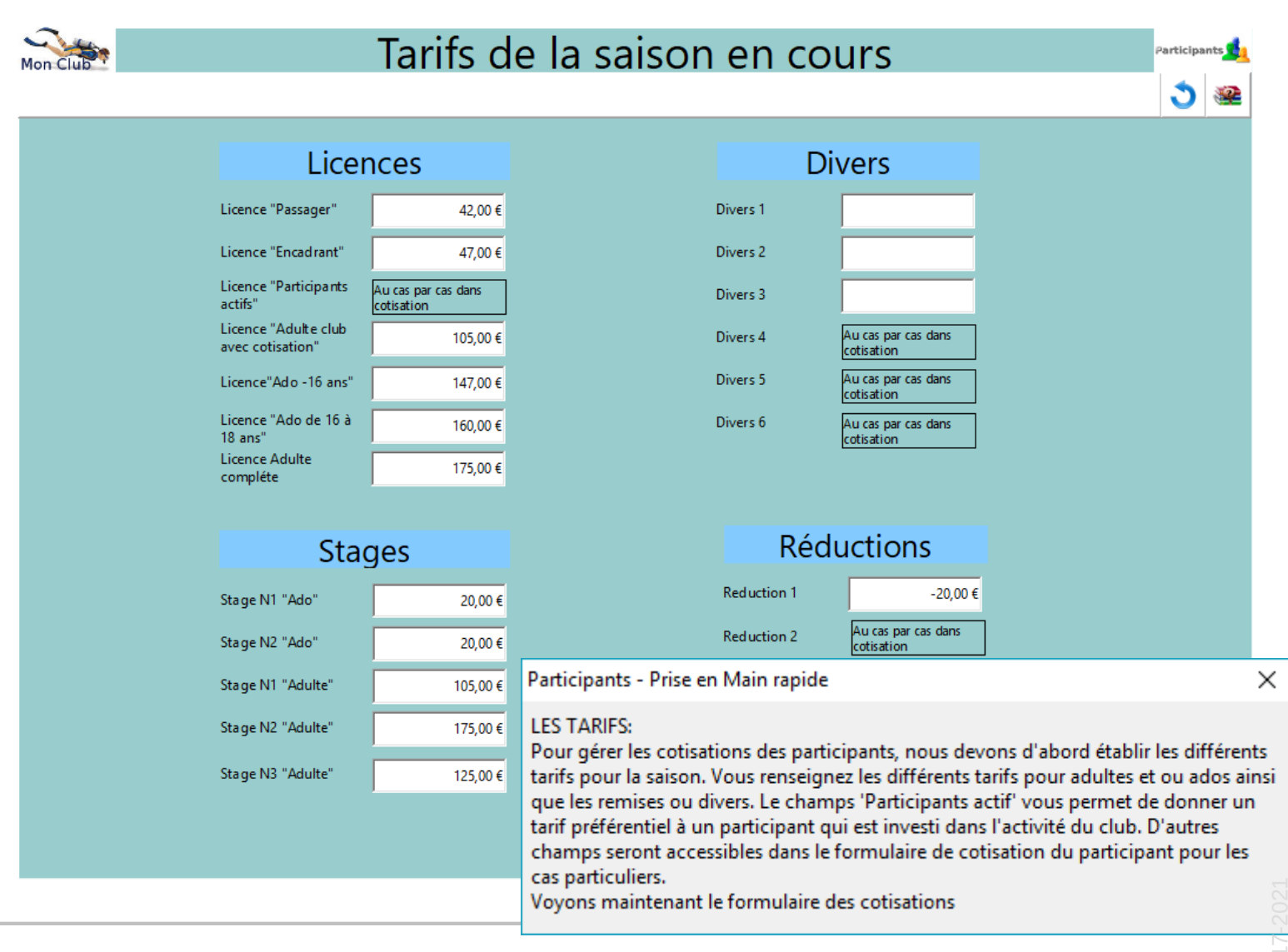

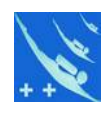

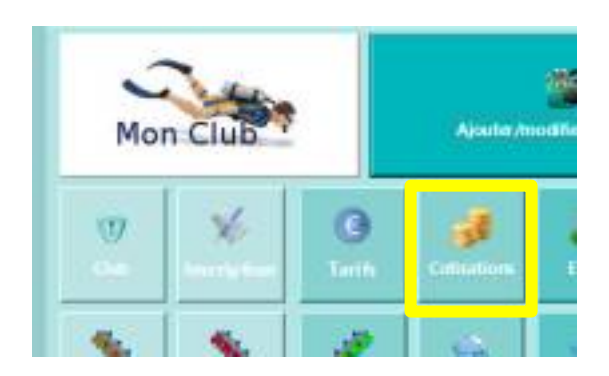

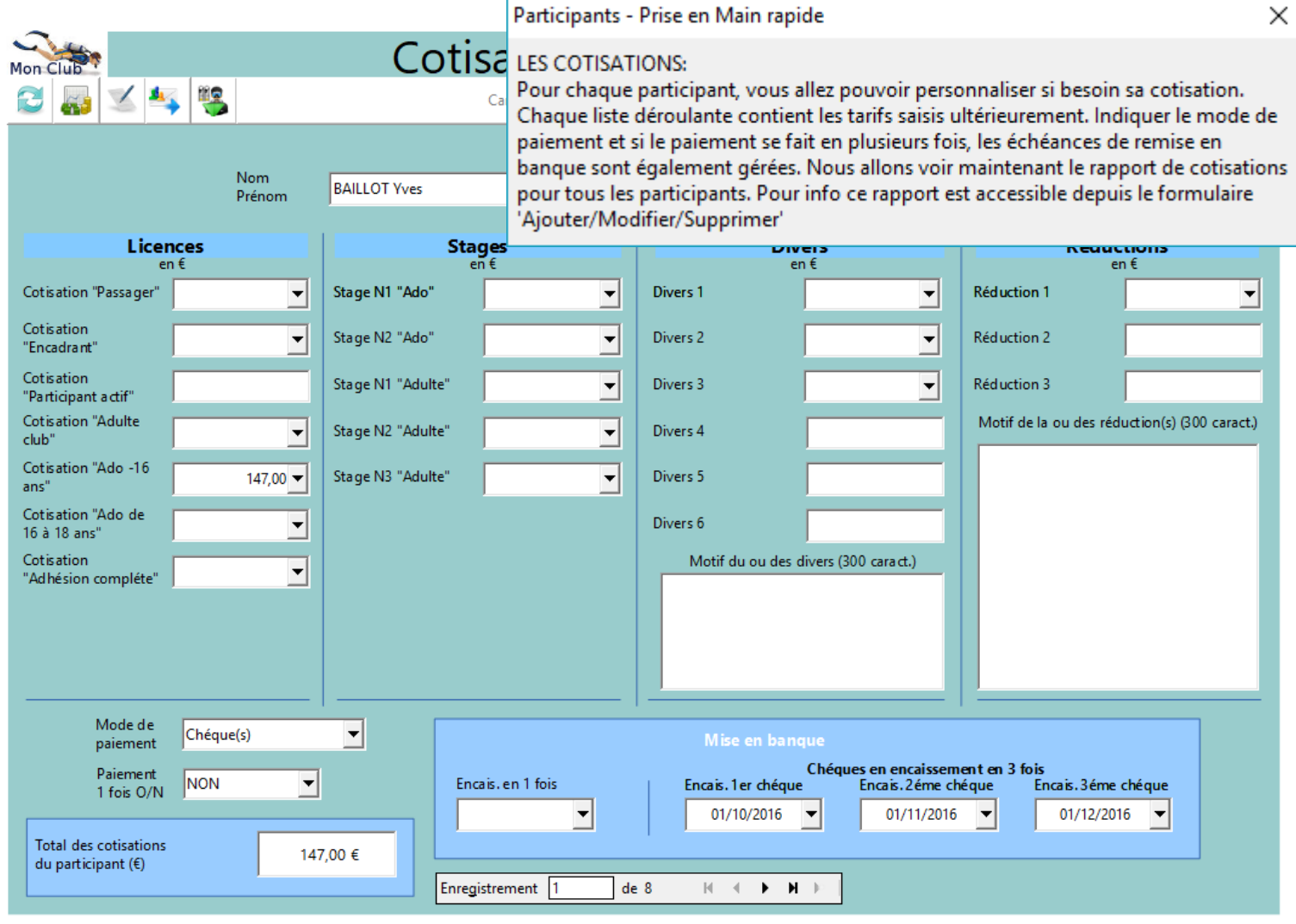

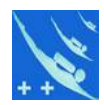

.<br>Al-Banco

#### **Cotisations**

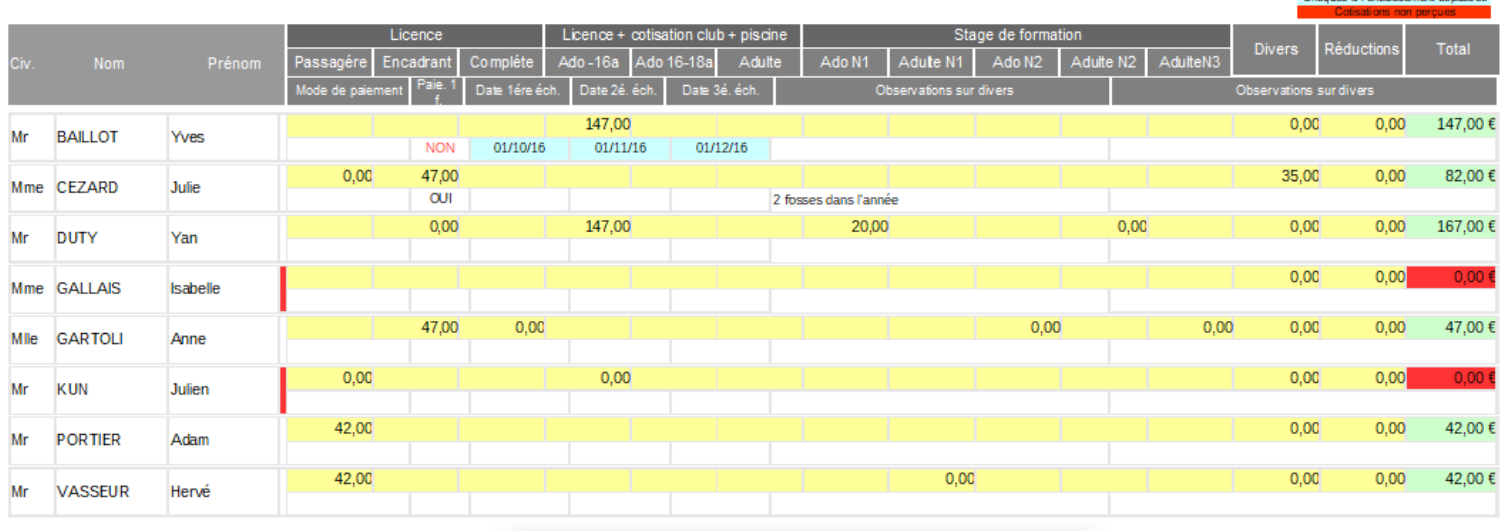

Participants - Prise en Main rapide

Ce rapport concerne tous les participants présents pour la saison en cours. Remarquez les alertes: en rouge les participants n'ayant pas acquités leurs cotisations. En couleur cyan les chéques en date de dépôt dépassée. Fermons maintenant cette information.

Cotisants =  $8$ 

Total Cotisations =  $527,00 \in$ 

Page 1 de 1

×

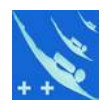

.<br>Al-Banco

#### **Cotisations**

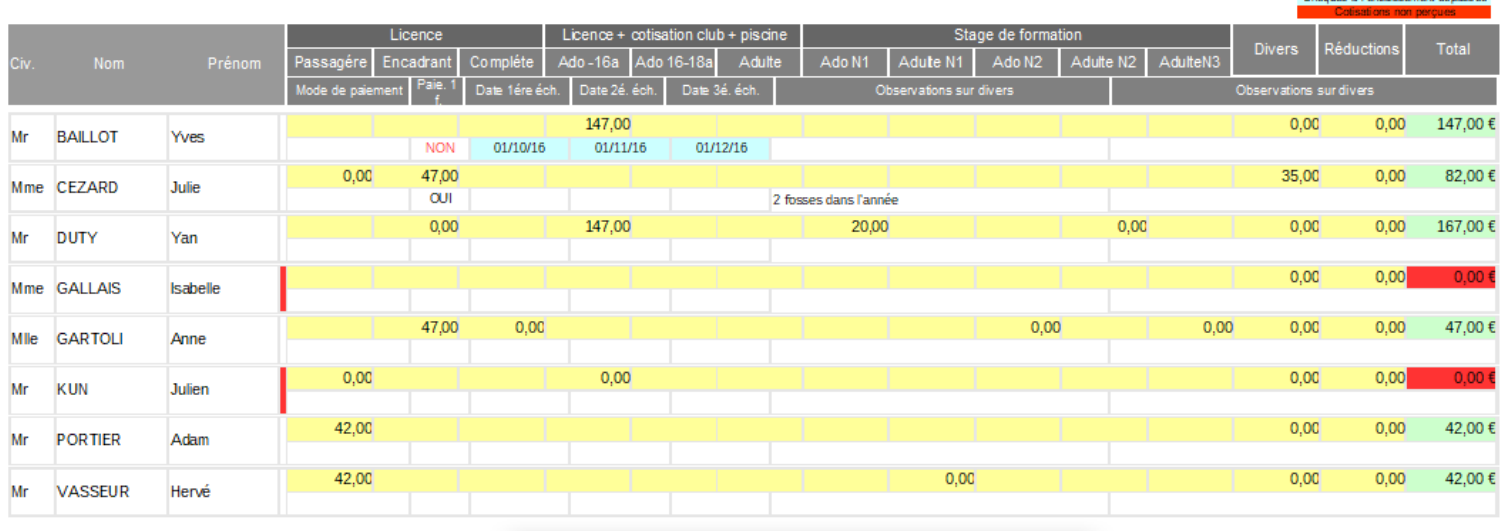

Participants - Prise en Main rapide

Ce rapport concerne tous les participants présents pour la saison en cours. Remarquez les alertes: en rouge les participants n'ayant pas acquités leurs cotisations. En couleur cyan les chéques en date de dépôt dépassée. Fermons maintenant cette information.

Cotisants =  $8$ 

Total Cotisations =  $527,00 \in$ 

Page 1 de 1

×

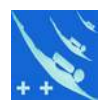

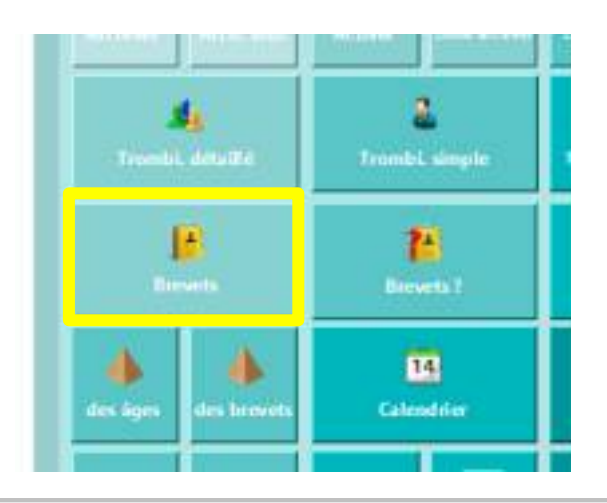

Licenciés nitrox

 $\overline{2}$ 

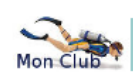

PO

Licenciés air

 $\bullet$ 

#### Brevetés & licenciés

 $E1$ 

**Encadrement** 

 $\mathbf{0}$ 

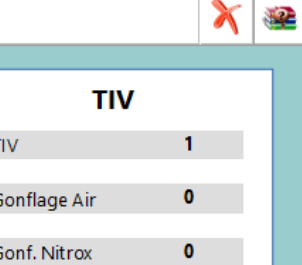

Participants <mark>C</mark>

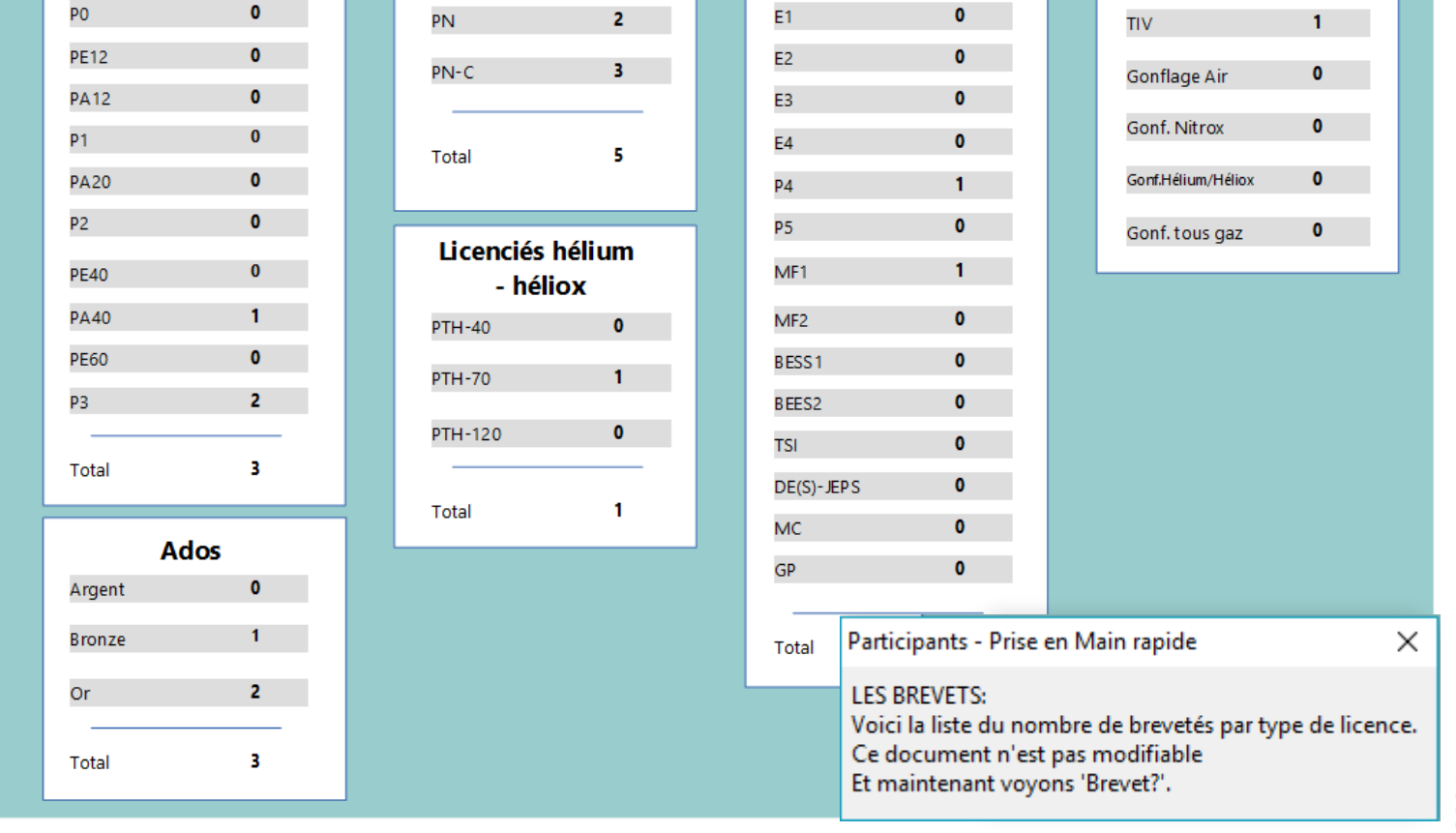

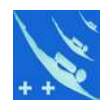

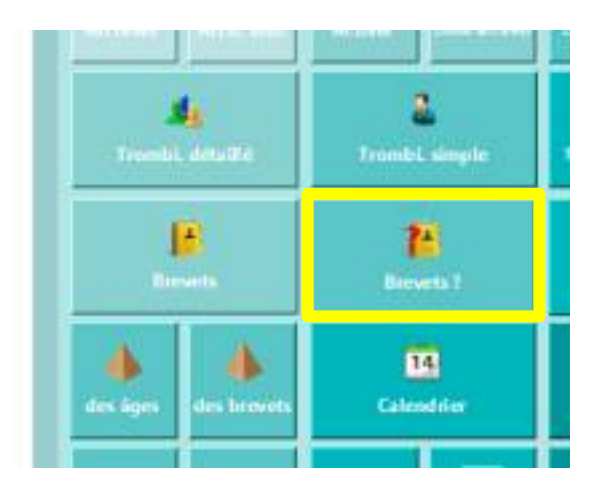

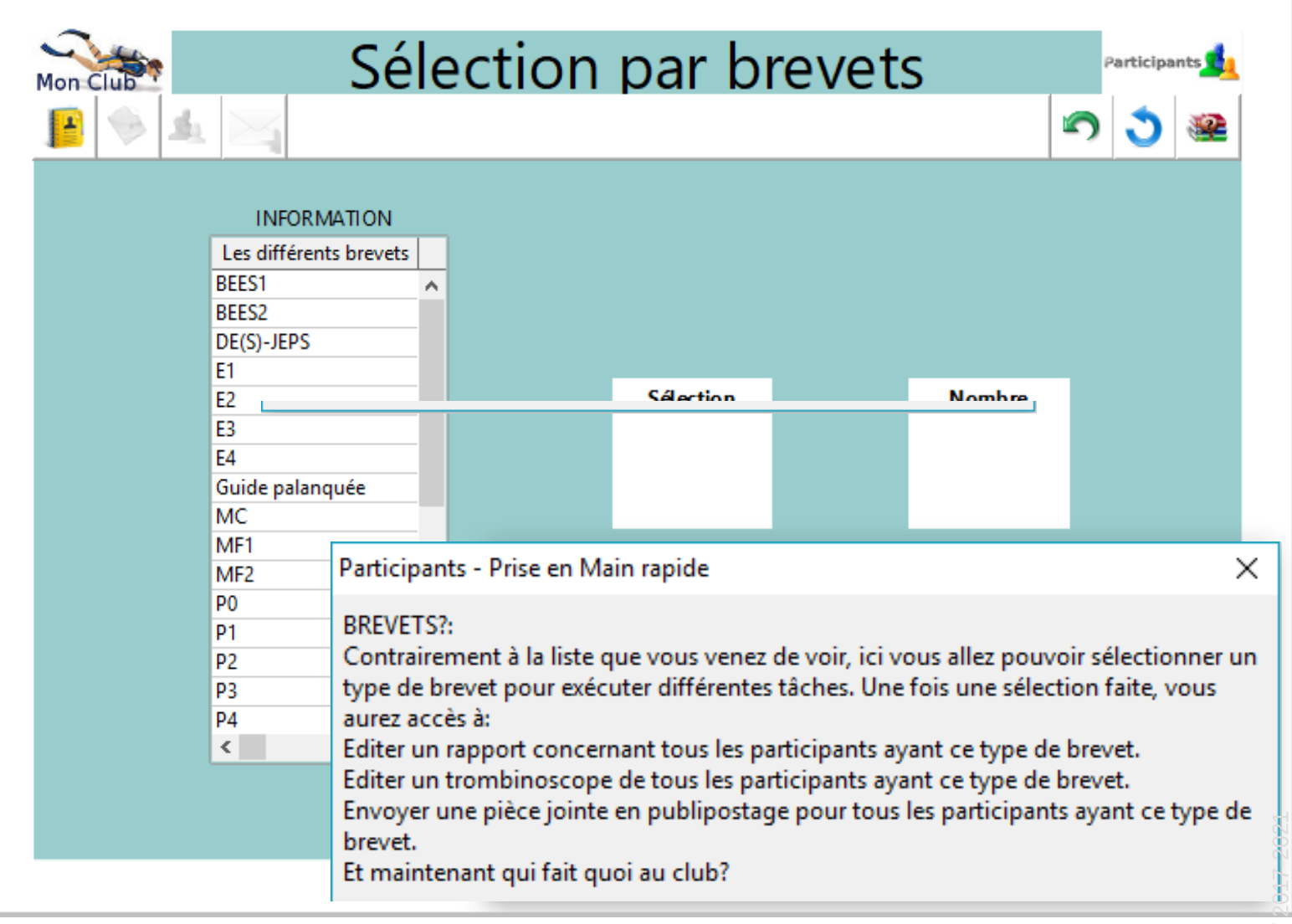

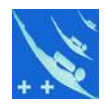

Participants

#### **TUTORIEL - Participants de Plongeur ++**

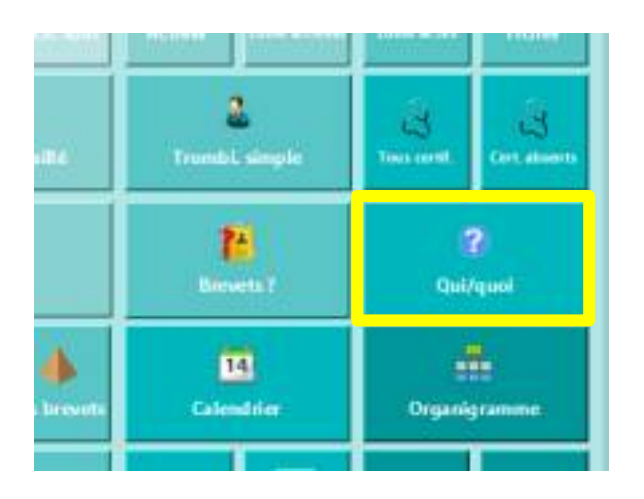

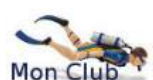

#### Qui fait quoi au club

Tél.c Nom Mail Tél.n Prénom For  $b$ n club 2  $155$ CFZARD Julie Coach Gr 1 Présidente Secrétaire Coach Gr 1 GARTOLI Anne Organnis. sortie octobre Coach Gr.1 Organis, mer chaude Organnis, sortie octobre VASSEUR Hervé **TIV** 

#### Participants - Prise en Main rapide

QUI/QUOI?:

Voici le rapport de qui fait quoi au club, il n'est pas modifiable, c'est juste une information récapitulative des saisies faites dans le formulaire général des participants. Fermez cette information

Nombre 3

Page 1 de 1

×

#### Nota. Sur ce trombinos copie (tipaent uniquement les personnes qui ont autons é le chib à y faire figurer leurs informations personnelles.

Conformation 4 in La relative a Indomatique, accidence at aux identity du 6 person 1976, sous disposer dun draft de retiritorian des informations de la disconnect.

#### **TUTORIEL - Participants de Plongeur ++**

 $\mathbf{G}_1$ 

P

串

das äur

œ

Carls

ii, détaillé

 $\sum_{n=1}^{\infty}$ 

а

Ŧ. Browns?

Tena

Mr Yves

Mmo Isabelle

54000

54000

75000

75420

Mile Anne 1 Rue de la poudrière

Mr Hervé

1 Rue de la Tour

5 rue du grand verger

10 rue du G Ledero

Namcy

Nancy

Parts

Armende

nbi, simole

 $Mose$  #  $jare$  08/08/2017

**BAILLOT** 

GALLAIS

**GARTOLI** 

VAS SEUR

bb@range.fp

gally@tre.fr

a billstrict

angesätist!!!

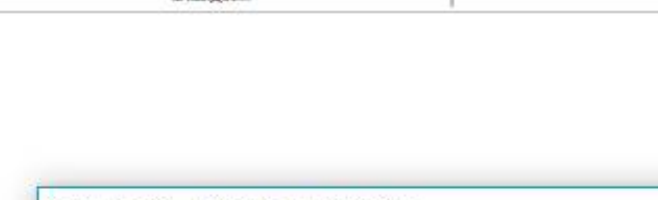

 $\alpha$ 

T.<br>M

Ü.

M. 06 01 02 01 04

0.0103040508

M. De du De or de

0. 01 12 23 34 45

M. 06 01 02 03 04

or as as or ca

Participants - Prise en Main rapide

LE TROMBINOSCOPE DETAILLE:

Le trombinoscope détaillé est en fait un tableau de bord des participants. Il est fait surtout pour être diffusé à l'ensemble des participants pour leur permettre de se commaître et d'échanger.

Trombinoscope et qui fait quoi

 $G<sub>0</sub>$ 

**Bestient** 

 $GeA$ 

**Resident** 

 $Gr.3$ 

helia<br>An

Associated, BV

(c) Coach Go?

Daily of the

PA40

WF1

P3

93

A NOTER: ne figurent ici que les personnes qui ont autorisées la diffusion de leur photo et informations personnelles.

Ce document n'est pas modifiable Passons à la suite.

No de participante sur le trombinos cope 4

Lod is absolvered to see an olute, no<br>pan atthcour a Festivener

in.

**PAC** 

ine:

Organis, mar chaude

Participants S

PTH-70

Organis, sortie adates

 $\times$ 

Copyright © Michel DUMONT 2017-2021

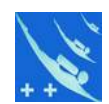

Participants

### **TUTORIEL - Participants de Plongeur ++**

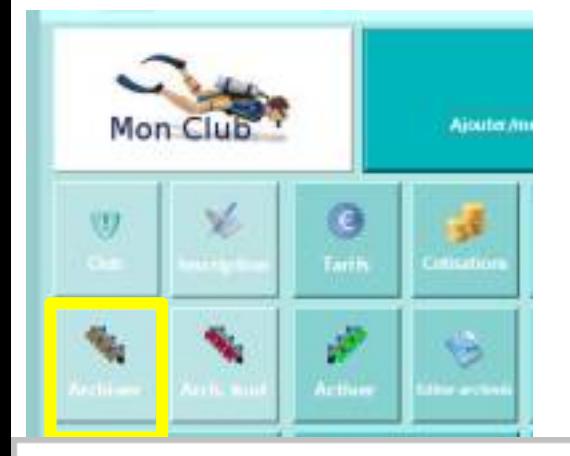

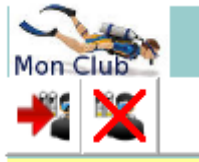

#### A archiver

 $\overline{\mathbf{8}}$  $N<sub>b</sub>$ 

Cocher les cases des participants à archiver, et validez votre sélection en cliquant sur la bouton 'Archiver la sélection'.

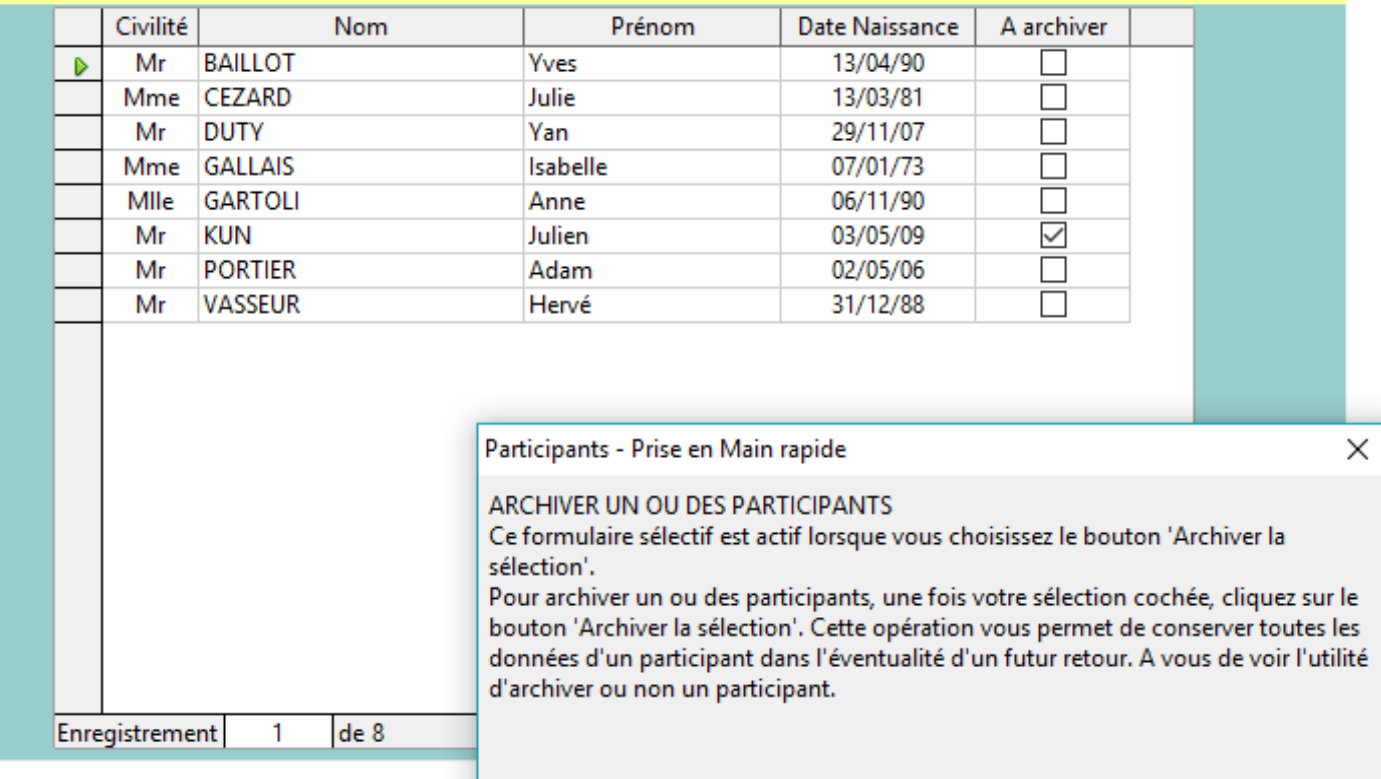

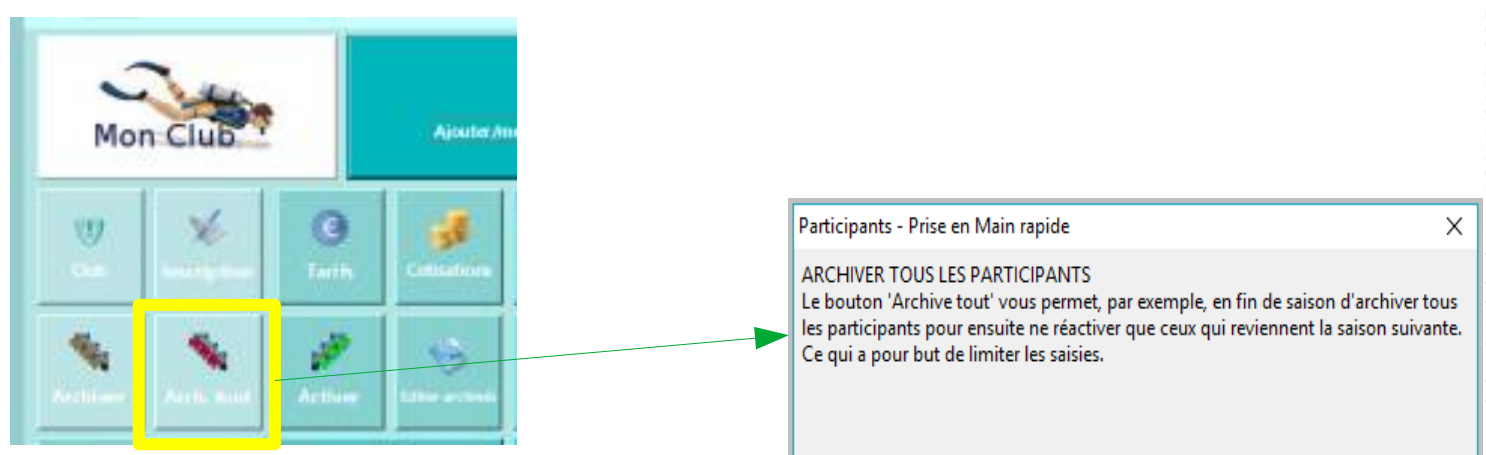

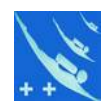

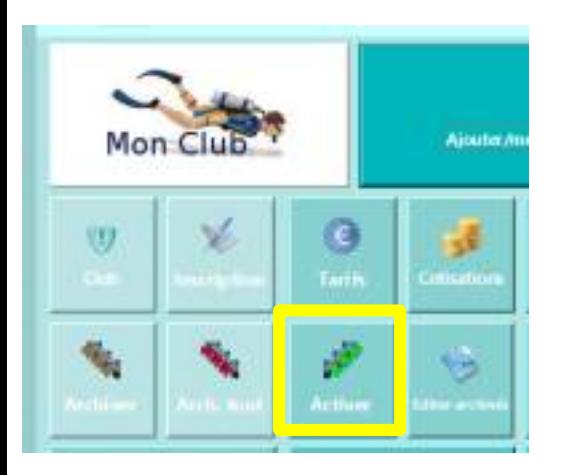

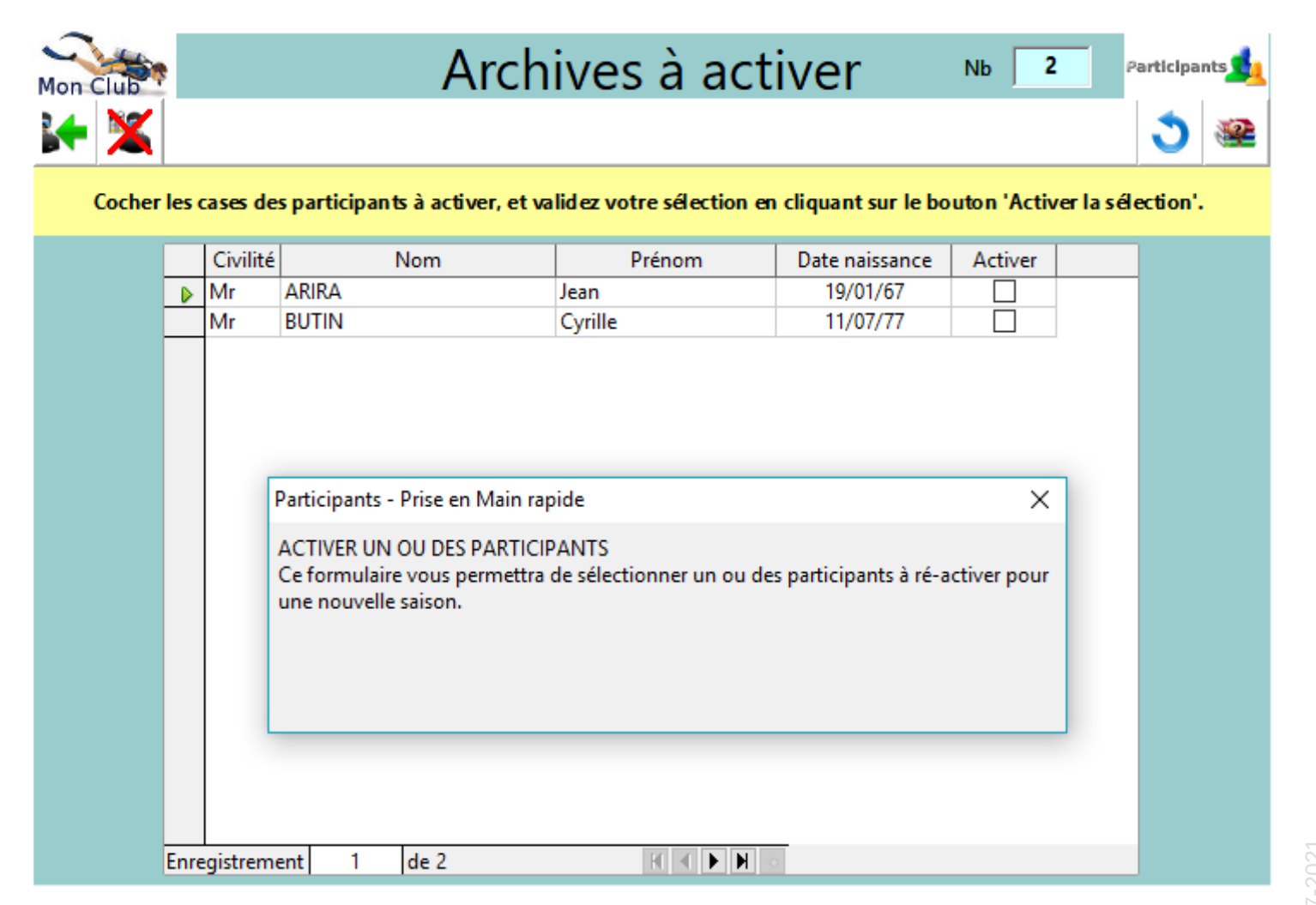

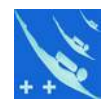

#### j+ 产 **Browned** 四 A Ж des âge in brow Liste des èlecteurs (trices) à l'assemblée générale 歯 ordinaire  $CLF$ a.

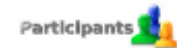

X

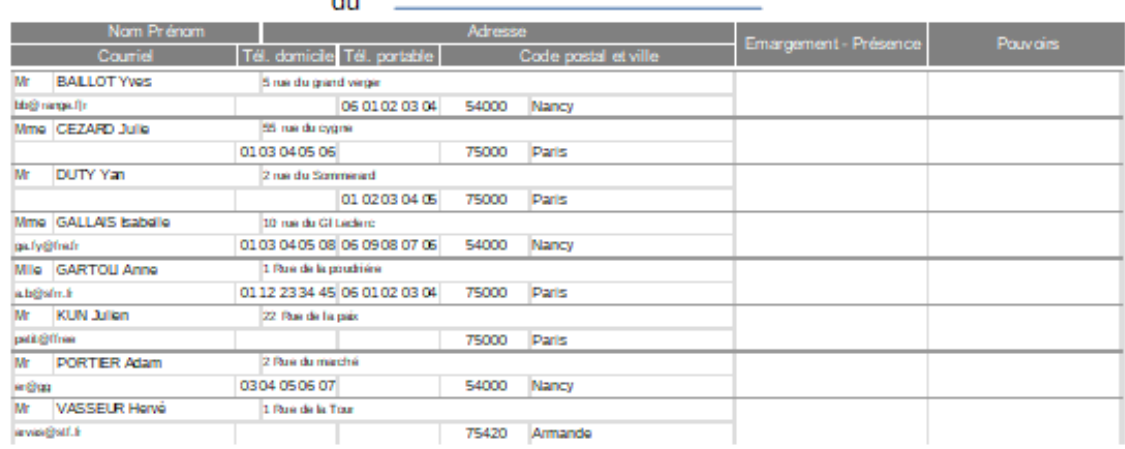

#### Participants - Prise en Main rapide

#### $A.G.$

Pour les clubs associatifs, voici un document pré-rempli listant les participants autorisés à participer à une assemblée générale du club. Ceci en fonction de différents critéres sélectionnables dans un formulaire à choix multiples. Il sert également de feuille d'émargements.

Vous pourrez également compléter la convocation pré-rempli et l'envoyer par courriel automatiquement ou par courrier.

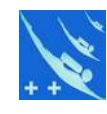

Participants - Prise en Main rapide × LE TROMBINOSCOPE SIMPLE LA PYRAMIDE DES AGES LE CALENDRIER L'ORGANIGRAMME Ces documents sont réalisés avec Calc de Libre Office, ils utilisent les données stockées dans le module 'Base' et les photos stockées dans le répertoire 'base' du logiciel pour le trombi simple. A l'ouverture du document, il vous sera posé une question. A la question posée: Ce document contient.... Toujours répondre 'OUI' pour mise à jour des données par les liens entre 'Base' et 'Calc'. Ce fichier 'Calc' contient deux feuilles 'Photos ou Pyramide etc, et Données'. Aprés avoir répondu 'OUI' vous arriverez ensuite dans la feuille 'Données'. Vous n'aurez rien à faire, sinon de constater que les données ont bien été importées. Ensuite vous pourrez cliquer sur le bouton 'Aide' pour obtenir de l'aide ou cliquez sur le bouton d'accès au Trombi, à la Pyramide etc. Comme toujours ne figureront ici que les participants ayant donné leur accord pour la diffusion de leur photo. Ensuite faites un aperçu (c'est plus parlant) ou une impression et vous fermerez le document sans l'enregistrer ou en l'enregistrant, celà n'a aucune importance, vos données seront toujours mises à jour à la prochaine ouverture. Maintenant vous connaissez la façon de faire. Après avoir fermé cette information, faites un essai avec le 'Trombi simple' pour terminer ce tuto. Ensuite vous pourrez, soit revoir une partie du tuto en cliquant sur un des boutons activés, soit quitter le tuto en cliquant sur la barre 'Quitter le tutoriel'.

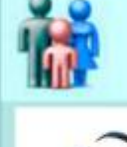

### Participants

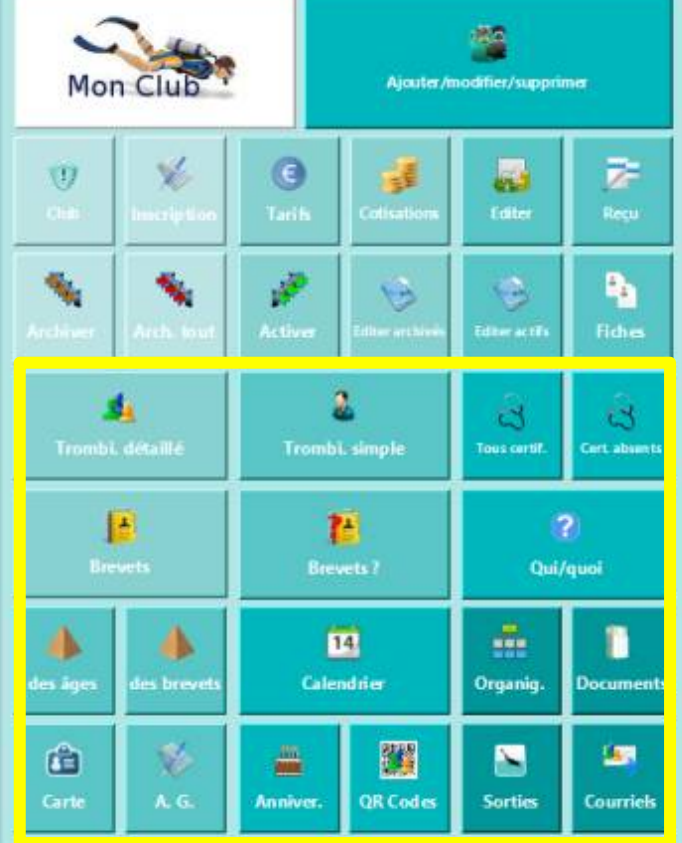

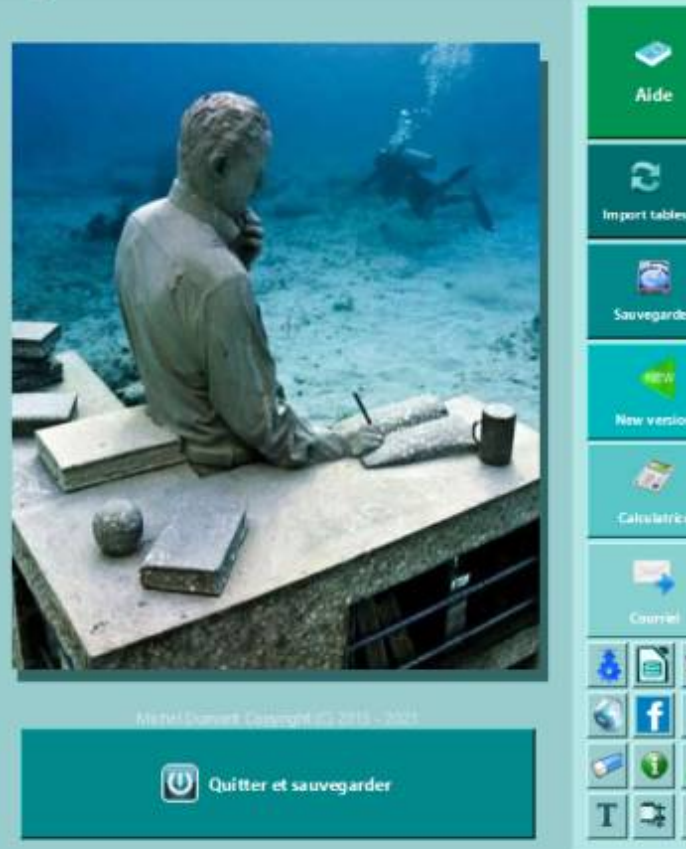

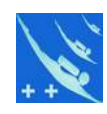

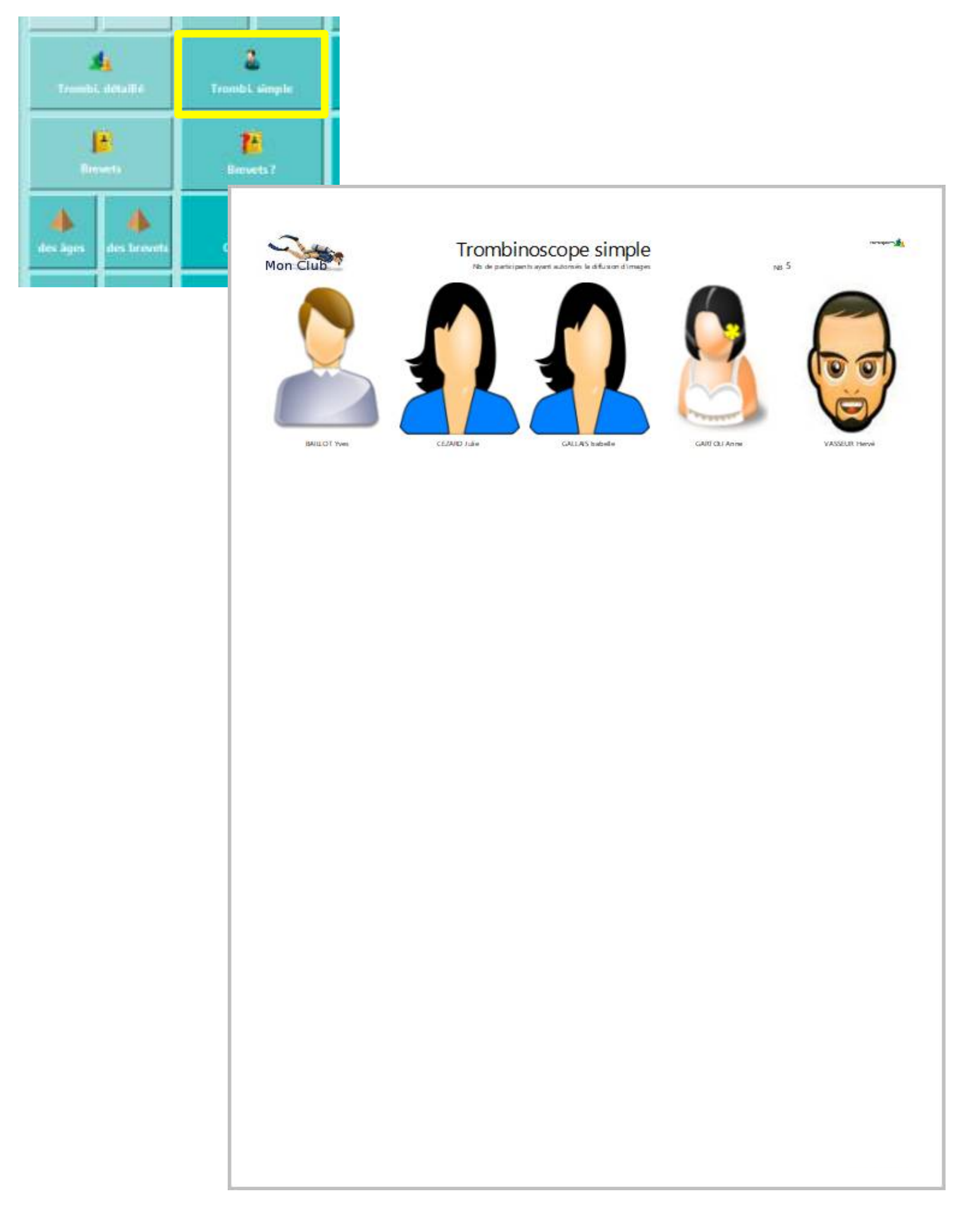

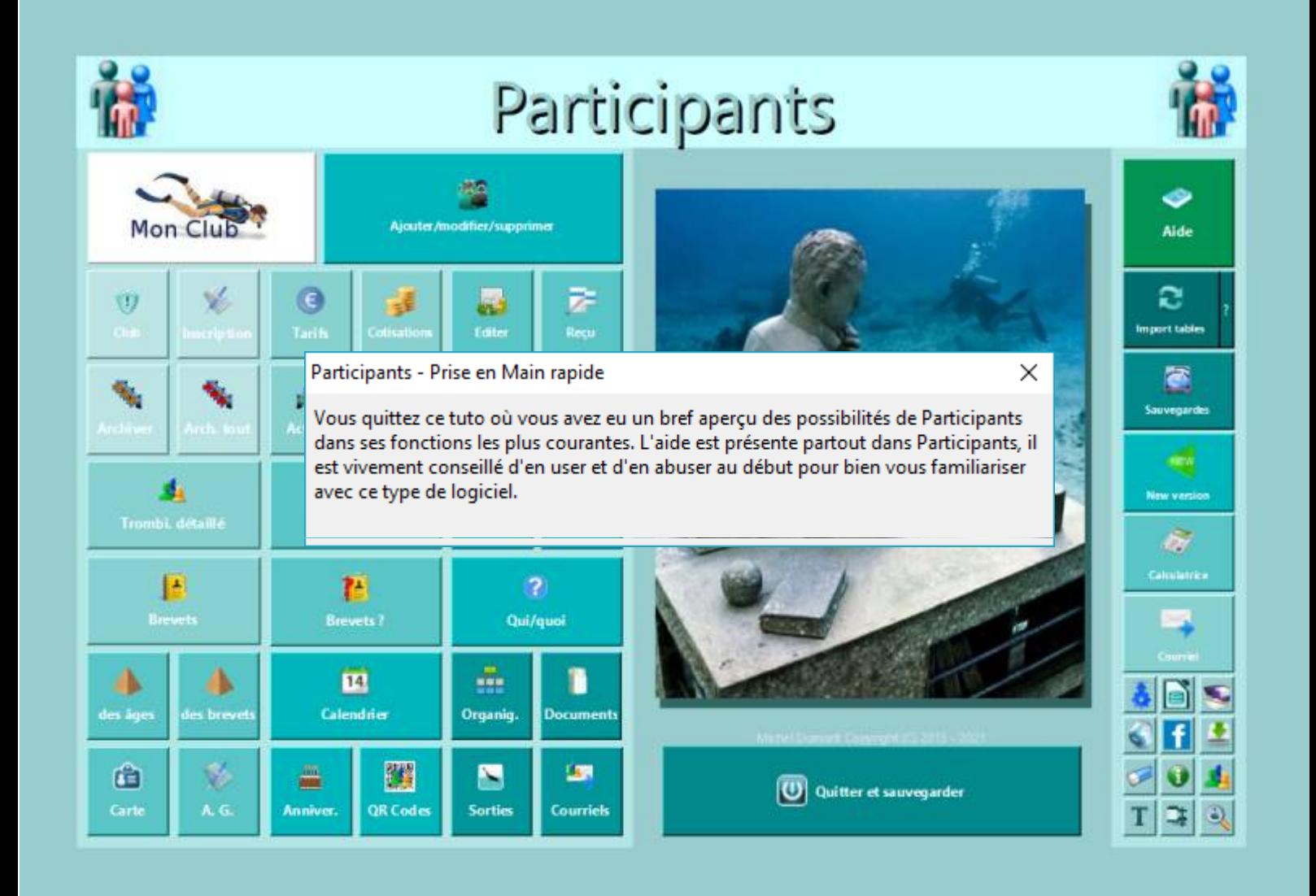

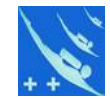

#### Une aide inter-active est présente partout dans le logiciel

#### Aide de participants

Organigramme - Organisations sorties

**Personal Advisor** ٠n

#### Accueil Installation

#### Organigramme

Organigramme simple

Anniversaires  $A.M.S$ Activer la sélection Archiver la sélection<br>Archiver tout Brevets et licenciés<br>Calendrier Cartes club<br>Certificats Clé USB Courriels Courriels pour A.G. Cotisations Convocation à l'A.G. Documents Editer rapport Fliguettes Fiche Importer des tables **Importation diverses** Inscription Interface Liste d'emmargement pour A.G. Listes Organigramme Organisation sorties Personnaliser Photo Principe Pyramide des âges<br>Pyramide des brevets QR Code Qui fait quoi Réactiver Reçu<br>Saisir Saisir<br>Sauvegarde/Restauration<br>Sélection participants Sélection brevets Tarifs Trombinoscope Tutoriel

#### Licence A line A propos

Haut de page

#### Permet de faire l'organigramme du club

Fonctionnement

Fonctionnement: L'organigramme est généré automatiquement dans Calc, le module tableur à partir des données de Participants Méthode pour voir l'organigramme: après avoir choisi depuis le bouton Organigramme, Calc l'ouvre avec une 1ère demande ,dire oui. Ne rien modifier dans la feuille Données

Les données sont mises à jour. Il ne reste plus qu'à cliquer sur le bouton "Voir l'organigramme" pour v accéder. Dans la feuille Organigramme il existe un bouton non imprimable d'aide.

L'organigramme est pré renseigné. Vous avez juste à supprimer les cases non utiles ou à les renommer pour un poste existant et ne figurant pas dans celui-ci. A sélectionner les noms pour les fonctions occupées ex. Pour le (la) Président(e): sous le texte Président(e) cliquez sur la<br>case jusqu'à ce que le curseur de saisie apparaîsse, tapez le signe = et sélec l'organigramme modifié

ATTENTION : une fois fois votre organigramme renseigné il faut le sauvegarder par "ENREGISTRE SOUS" et lui donner un nom différent du fichier "Organigramme.ods" car à la prochaine ouverture de celui-ci, si vos données ont été modifiées les noms ne seront plus valides

#### **Organisation des sorties**

#### **Fonctionnement:**

Fonctionnement: Les informations sont générées automatiquement dans Calc, le module tableur à partir des données de Participants.<br>Méthode : après avoir choisi depuis le bouton Organisation sorties, Calc l'ouvre avec une 1è

contient les données importées des participants actifs ne rien modifier dans cette feuille.<br>La feuille Données contient des informations qui peuvent être modifiées ou complétées et pour certaines triées, voir les descripti

Pour trier les colonnes utilisez uniquement les boutons destinés aux colonnes spécifiques.<br>La feuille Organisation contient deux pages pré-remplies pour vous donnez un aperçu de ce qu'il est possible de faire. Ce tableau e tableau dynamique ne rien modifier dans cette feuille. Chaque case contient une liste d'informations sélectionnables figurants dans la feuille Données

Pour effacer les données en place utilisez le bouton Effacer les données en haut à gauche. Ce bouton utilise des macros, celles-ci comme<br>pour Participants doivent être activées pour fonctionner. NOTE : les formules et autres textes, styles etc ne sont pas effacés

ATTENTION : une fois fois votre feuille Oganisation renseignée il faut la sauvegarder par "ENREGISTRE SOUS" et lui donner un nom différent du fichier "Organisation sorties.ods" car à la prochaine ouverture de celui-ci, si vos données ont été modifiées les noms ne seront plus valides

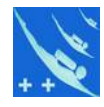

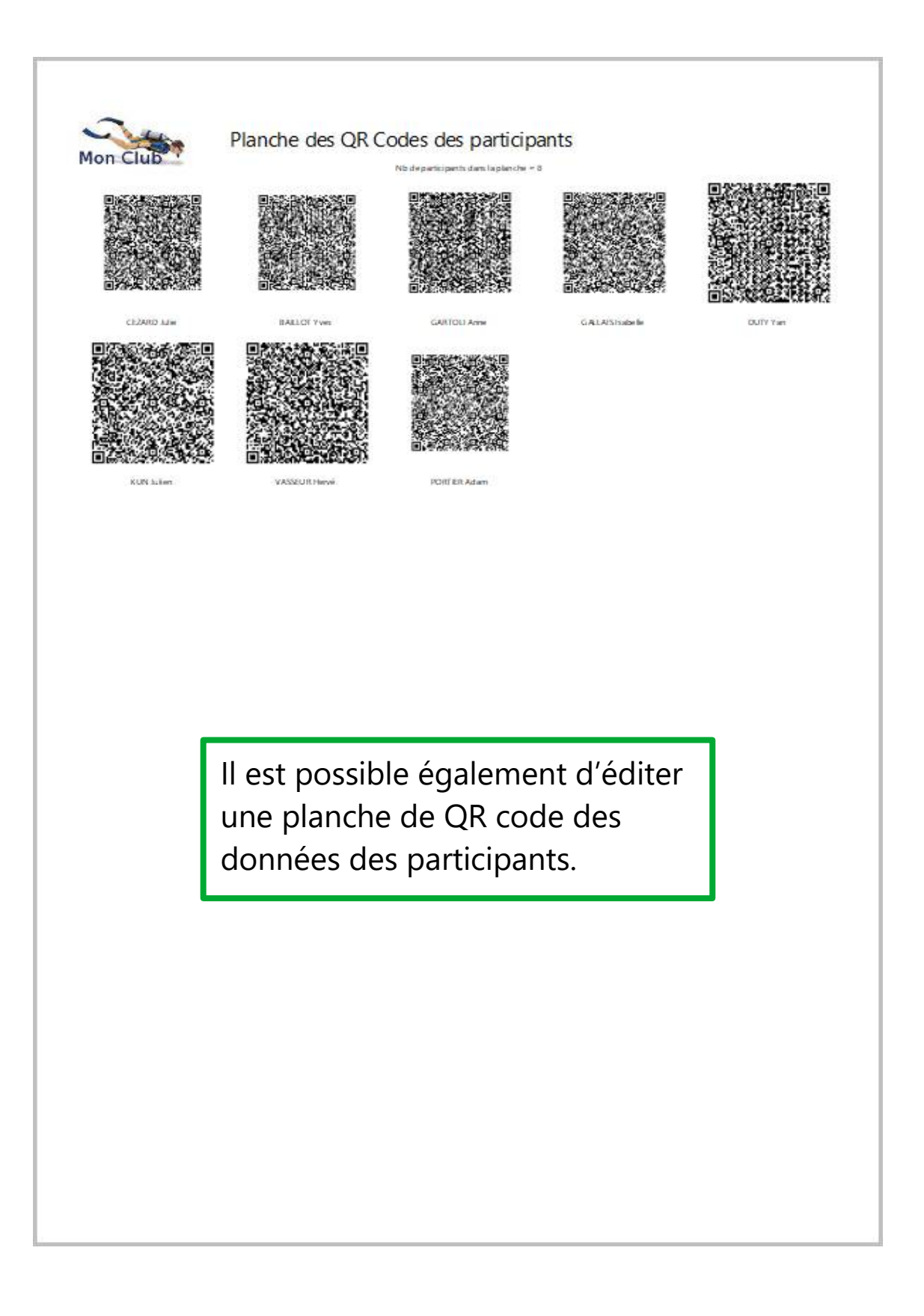

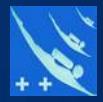

# Merci de votre attention.